# **アプリケーション**

#### ■Word Mobile

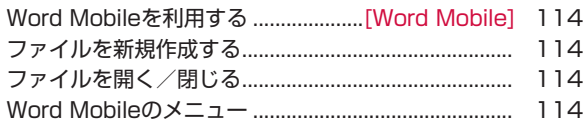

#### ■Excel Mobile

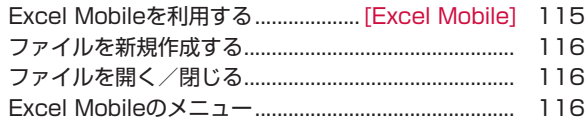

#### ■PowerPoint Mobile

PowerPoint Mobileを利用する

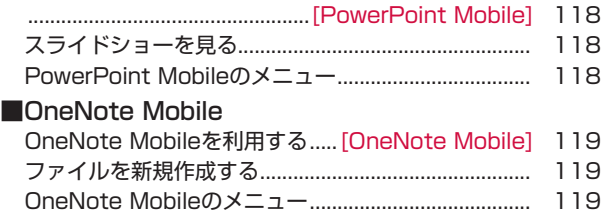

#### ■PDFファイルを見る

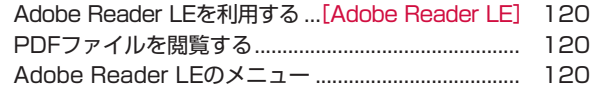

# **Word Mobileを利用する**

#### **[Word Mobile]**

Word Mobileは、パソコンで作成したWordファイルを閲覧した り、編集することができます。またWord Mobileで作成、編集し た文書やテンプレートをdoc、dot、rtf、txt形式で保存すること もできます。

#### ●閲覧/編集可能なファイル形式

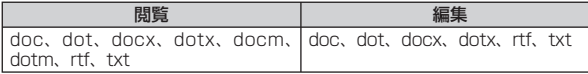

#### **おしらせ**

Word Mobileは、変更履歴やパスワードなど、Microsoft Wordの機 • 能を一部サポートしていません。パソコン用のMicrosoft Wordで作成 した文書ファイルを保存すると、一部のデータや書式が失われる場合が あります。

# **ファイルを新規作成する**

- *1*「スタート」→「Office Mobile」→「Word Mobile」
	- 新規入力画面が表示されます。
	- すでにファイルがある場合は、ファイル一覧が表示されますので、 画面左下の「新規」をタップします。
	- ■テンプレートを変更する場合
	- 「メニュー」→「ツール」→「オプション」をタップして、「既定 のテンプレート」でテンプレートを選択し、「ok」→「ok」→「新 規」をタップします。
		- ファイル一覧画面では、「メニュー」→ [オプション]をタップ すると、テンプレートを選択することができます。

### *2* テキストを入力する

「メニュー」をタップすると、書式を設定したり、日付を挿入する • ことができます。

### *3* 入力が終了したら、「ok」をタップする

自動的にファイル名が付けられ、ファイルが保存されます。

• |メニュー」 → |ファイル」 → |名前を付けて保存」で任意のファ イル名を付けることもできます。

# **ファイルを開く/閉じる**

### **ファイルを開く**

- *1*「スタート」→「Office Mobile」→「Word Mobile」
	- ファイル一覧が表示されます。
	- •目的のファイルがない場合は、画面左上の「すべてのフォルダー▼」 をタップし、フォルダーを選択します。

### *2* 開きたいファイルをタップする

ファイルが開きます。

### **ファイルを閉じる**

*1*「ok」をタップする

ファイルが閉じます。

# **Word Mobileのメニュー**

### **ファイル一覧のメニュー**

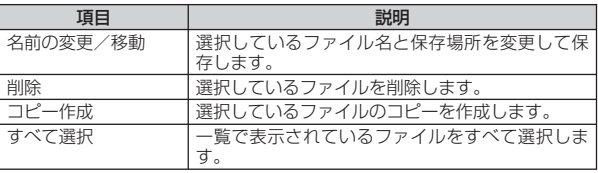

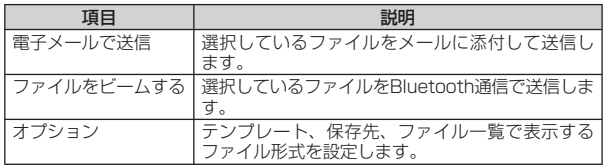

### **編集画面のメニュー**

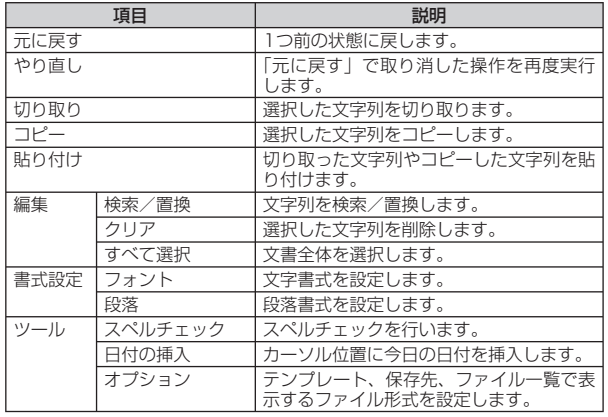

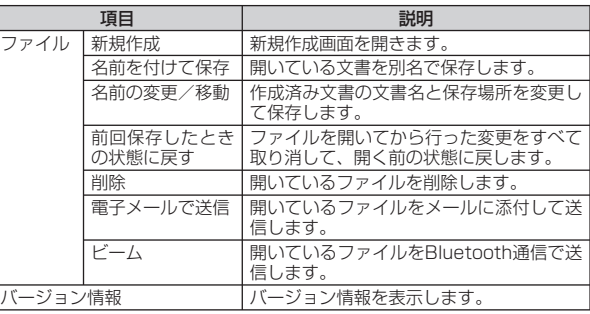

### **編集画面の表示メニュー**

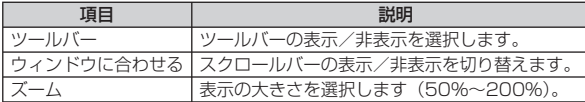

## **Excel Mobileを利用する**

**[Excel Mobile]**

Excel Mobileは、パソコンで作成したExcelファイルを閲覧した り、編集することができます。

#### ●閲覧/編集可能なファイル形式

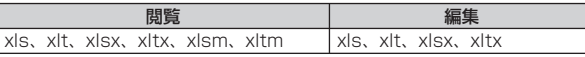

#### **おしらせ**

● Excel Mobileは、数式やセルコマンドなど、Microsoft Excelの機能を<br>一部サポートしていません。パソコン用のMicrosoft Excelで作成した 一部サポートしていません。パソコン用のMicrosoft Excelで作成した ファイルを保存すると、一部のデータや書式が失われる場合があります。

# **ファイルを新規作成する**

### *1*「スタート」→「Office Mobile」→「Excel Mobile」

新規入力画面が表示されます。

• すでにファイルがある場合は、ファイル一覧が表示されますので、<br>- デデナテ © 「だお」 カム 画面左下の「新規」をタップします。

### *2* セルをタップし、データを入力する

• [メニュー] をタップすると、セル・グラフ・記号・関数の挿入や、| 書式の設定などを行うことができます。

### *3* 入力が終了したら、「ok」をタップする

自動的にファイル名が付けられ、ファイルが保存されます。

• | メニュー」→ | ファイル」→ | 名前を付けて保存」で任意のファ イル名を付けることもできます。

# **ファイルを開く/閉じる**

# **ファイルを開く**

### *1*「スタート」→「Office Mobile」→「Excel Mobile」

ファイル一覧が表示されます。

目的のファイルがない場合は、画面上の「すべてのフォルダー▼」 • をタップし、フォルダーを選択します。

### *2* 開きたいファイルをタップする

ファイルが開きます。

### **ファイルを閉じる**

#### *1*「ok」をタップする

ファイルが閉じます。

# **Excel Mobileのメニュー**

### **ファイル一覧のメニュー**

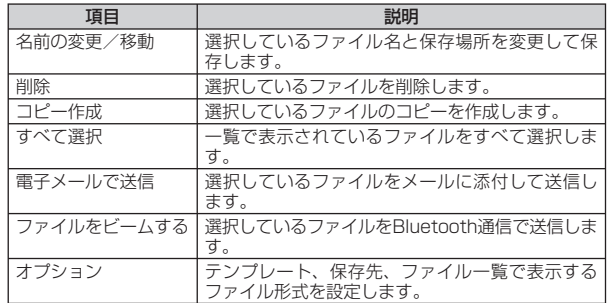

### **シートのメニュー**

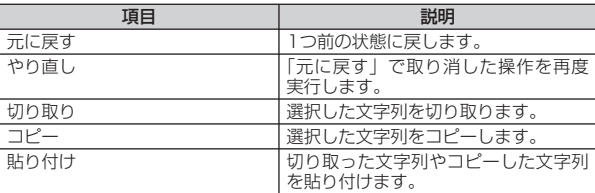

アプリケー

ن<br>د ン

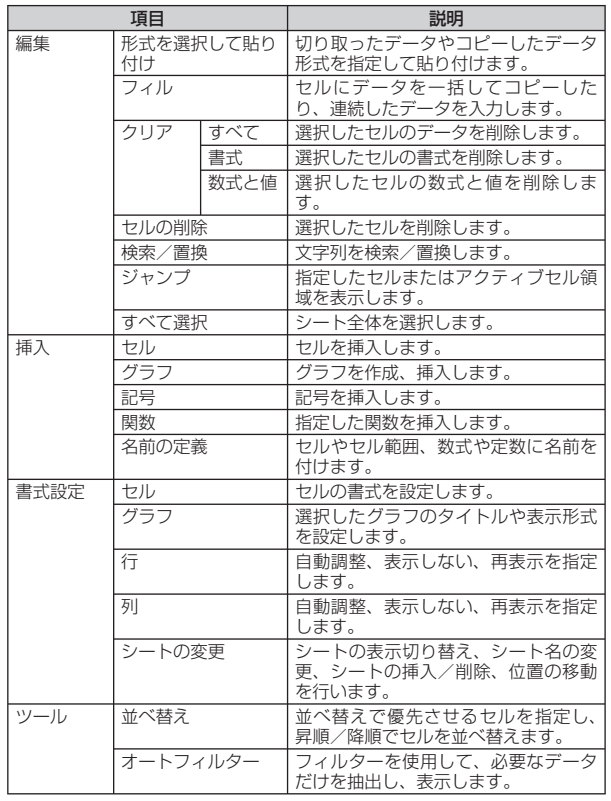

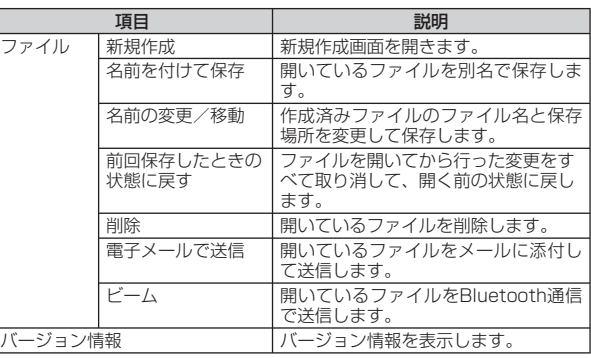

### **シートの表示メニュー**

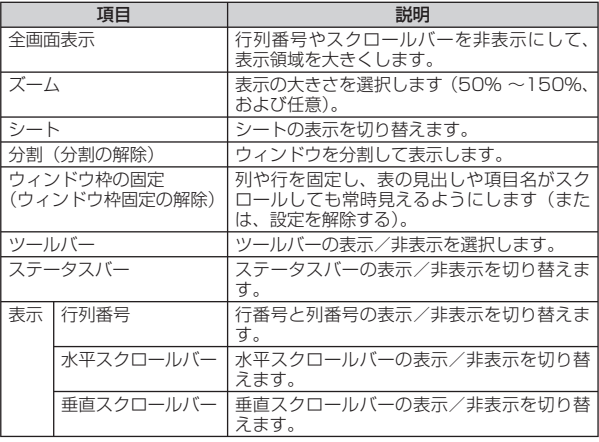

 $\overline{\phantom{1}}$ 117

# **PowerPoint Mobileを利用する**

**[PowerPoint Mobile]**

PowerPoint Mobileは、パソコン用のMicrosoft PowerPointで 作成したファイルを閲覧することができます。

#### ●閲覧/編集可能なファイル形式

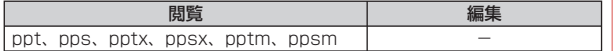

# **スライドショーを見る**

#### *1*「スタート」→「Office Mobile」→「PowerPoint Mobile」

フォルダーやファイルの一覧が表示されます。

- 目的のファイルがない場合は、画面左上の| すべてのフォルダー▼」<br>———————————————————— をタップし、フォルダーを選択します。
- *2* PowerPointのファイルをタップする

スライドショーが表示されます。

*3* 表示されたスライドをタップする

次のスライドが表示されます。

- *4* 画面左下の▲をタップし、「スライド ショーの終了」をタッ プする
	- ファイルが閉じます。

### **PowerPoint Mobileのメニュー**

### **ファイル一覧のメニュー**

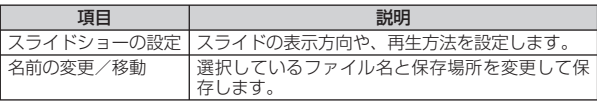

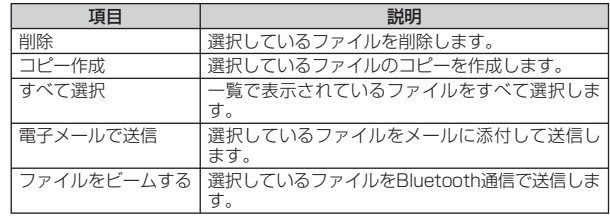

### **スライドショーのメニュー**

スライドショーのメニューは、画面左下の▲をタップすると表示 されます。

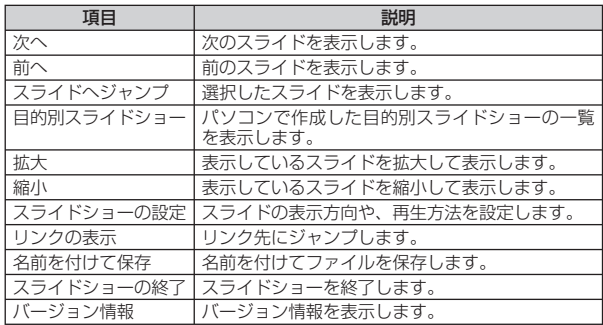

アブリケ

ション

# **OneNote Mobileを利用する**

**[OneNote Mobile]**

OneNote Mobileは、簡単なメモを作成することができます。画 像や音声を含んだメモを作成することもできます。

# **ファイルを新規作成する**

*1*「スタート」→「Office Mobile」→「OneNote Mobile」→「新 規作成」

作成画面が表示されます。

すでにファイルがある場合は、ファイル一覧が表示されますので、 • 画面左下の「新規作成」をタップします。

### *2* データを入力する

- 「メニュー」をタップすると、書式の設定、画像の撮影、画像やサ ウンドの挿入などができます。
- •挿入した画像やサウンドは文字入力パッドの1または+msで削除 できます。

### *3* 入力が終了したら、「ok」をタップする

自動的にファイル名が付けられ、ファイルが保存されます。

•画面左下の |完了] をタップしてもファイルを保存できます。

# **OneNote Mobileのメニュー**

### **ファイル一覧のメニュー**

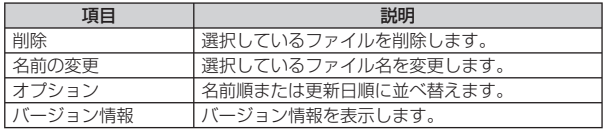

### **編集画面のメニュー**

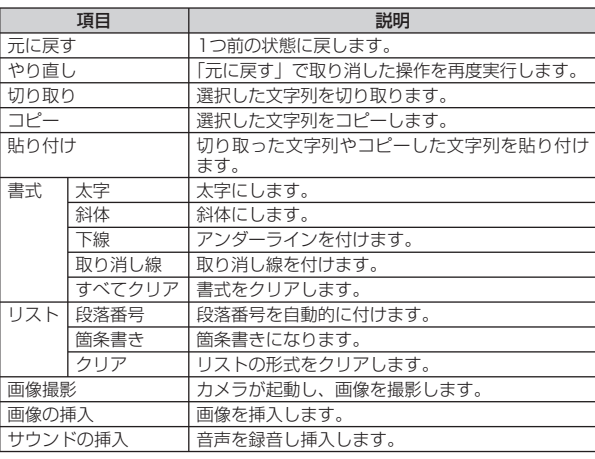

# **Adobe Reader LEを利用する**

**[Adobe Reader LE]**

Adobe Reader LEは、パソコン上で作成したPDFファイル(pdf ファイル形式のみ)を閲覧することができます。

# **PDFファイルを閲覧する**

*1*「スタート」→「プログラム」→「Adobe Reader LE」 マイデバイス内のフォルダーとファイルが一覧表示されます。

### *2* 閲覧するPDFファイルをタップする

ファイルが開きます。

■最近開いたファイルの一覧に目的のファイルがない場合

右下にある「参照」をタップします。マイデバイス内のフォルダー とファイルが一覧表示されるので、目的のファイルをタップしま す。

### *3*「メニュー」→「終了」

ファイルを閉じて、Adobe Reader LEを終了します。

### **Adobe Reader LEのメニュー**

#### **閲覧画面のメニュー**

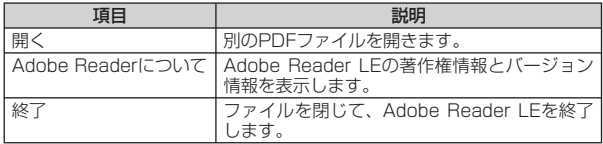

### **閲覧画面のツールメニュー**

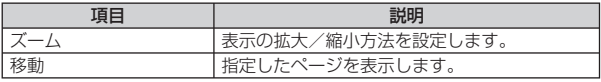